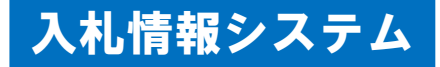

# 1入札案件の閲覧(1)

(1) 入札情報システムの起動

和歌山市建設総務課(経理課)のホームページ「電子入札ポータルサイト (入札情報システム(入口))」から入札情報システムを起動し、入札案件 を閲覧できます。

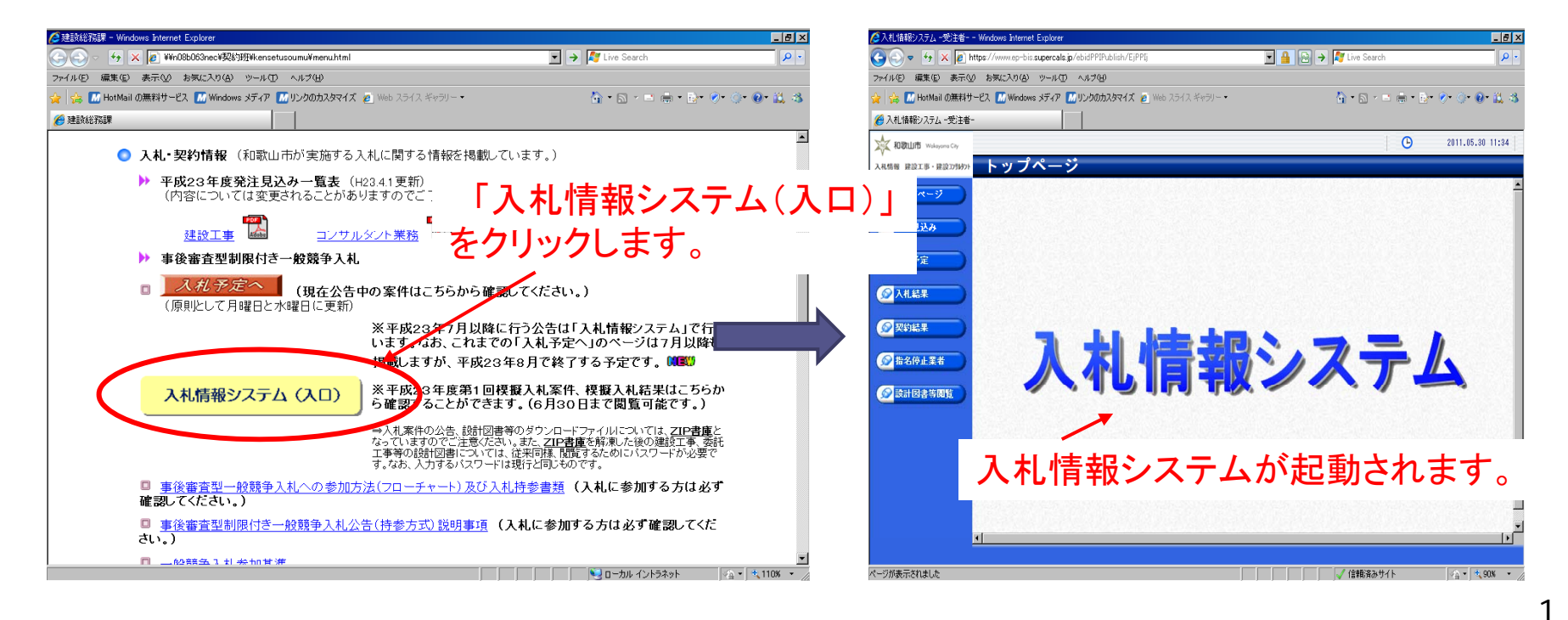

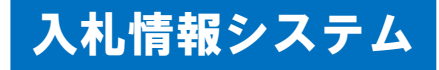

# 2入札案件の閲覧 (2)

(2)入札案件の検索

入札情報システムの「入札予定」には、公告、設計図書等を掲載していま す。

「検索」をクリックすると、公開中の入札案件一覧を表示できます。

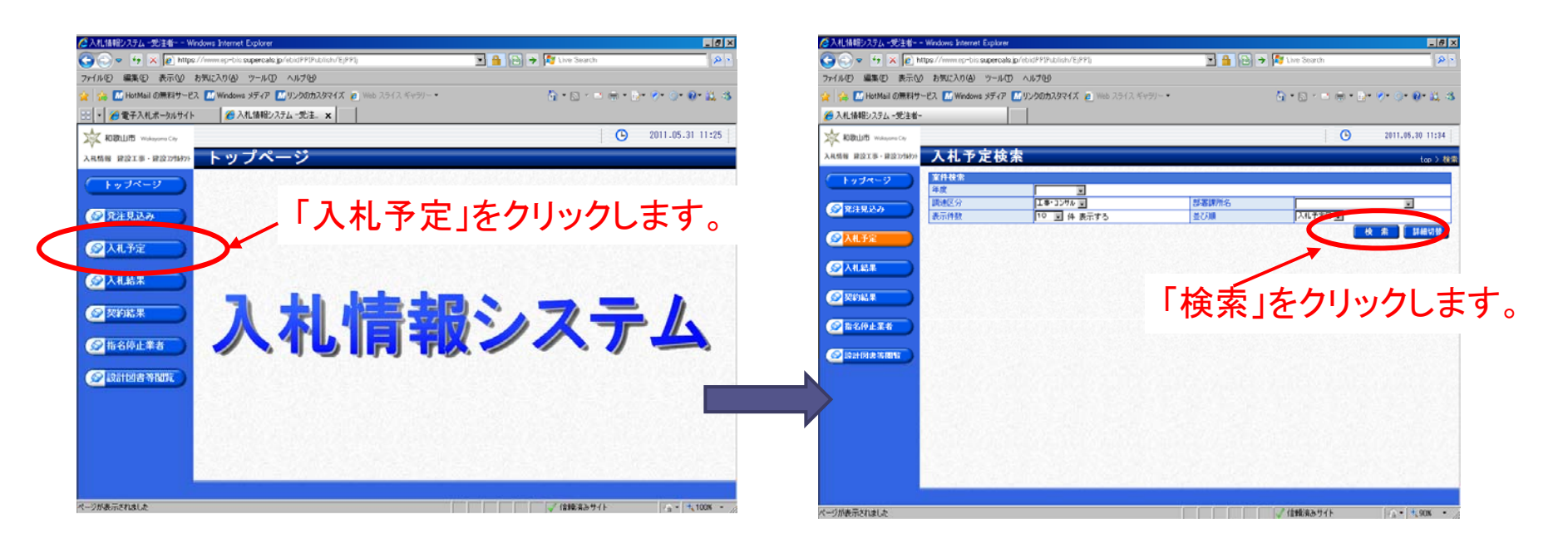

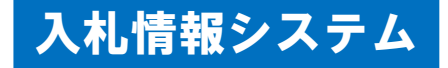

#### 2入札案件の閲覧 (3)

(3)入札案件の表示

検索結果が一覧表示され、確認したい対象入札案件の「表示」をクリック すると、当該案件の情報が表示できます。 ※入札案件の確認、公告等のダウンロードを行ってください。

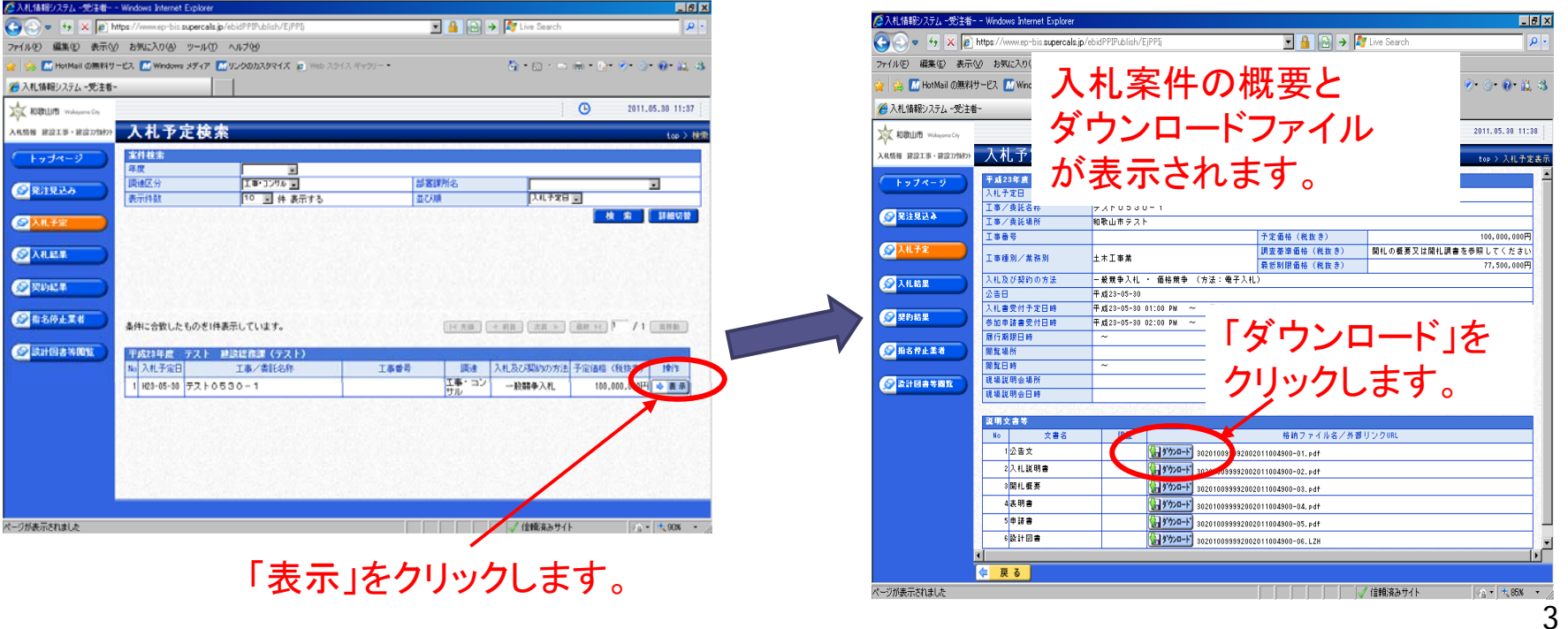

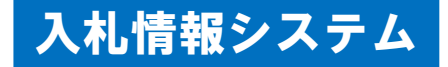

#### $\mathcal{P}$ 入札結果の閲覧(1)

(1) 入札情報システムの起動

和歌山市建設総務課(経理課)のホームページ「電子入札ポータルサイト (入札情報システム(入口))」から入札情報システムを起動し、入札結果 を閲覧できます。

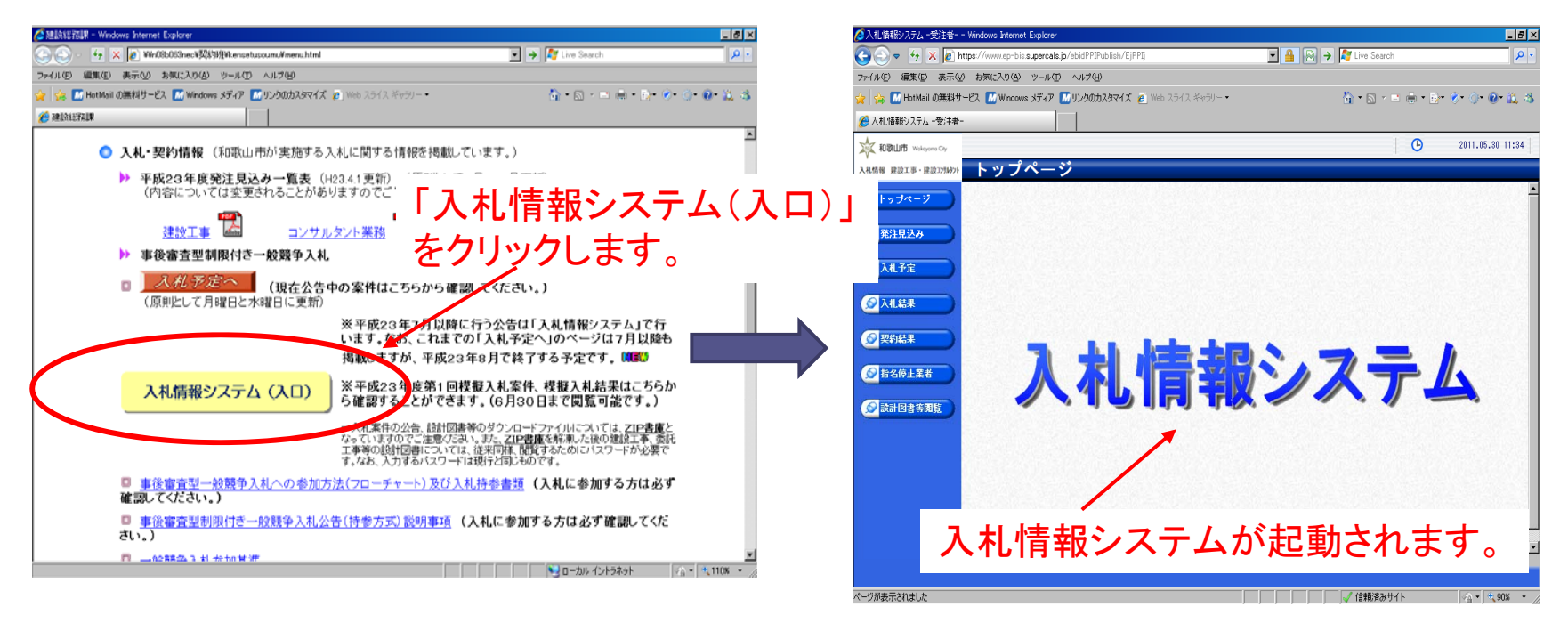

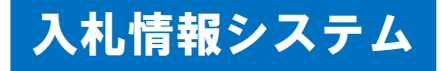

### 2入札結果の閲覧 (2)

(2)入札結果の検索

入札情報システムの「入札結果」には、入札の開札結果情報を掲載してい ます。

「検索」をクリックすると、公開中の入札結果一覧を閲覧できます。

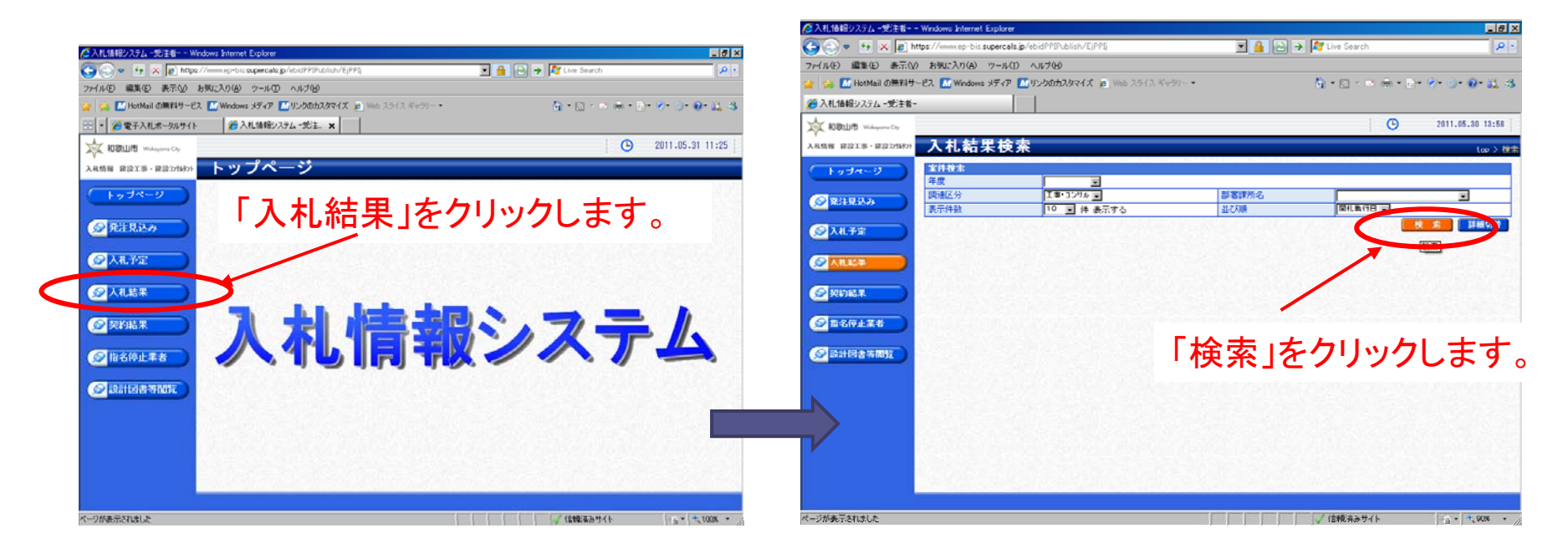

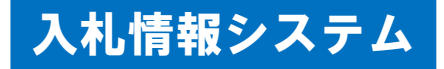

# 2入札結果の閲覧 (3)

(3)入札結果案件の表示

検索結果が一覧表示され、確認したい対象案件の「表示」をクリックする

**THE ALLA** LA LA LA

と、当該入札結果情報 当該入札結果情報が表示されます。

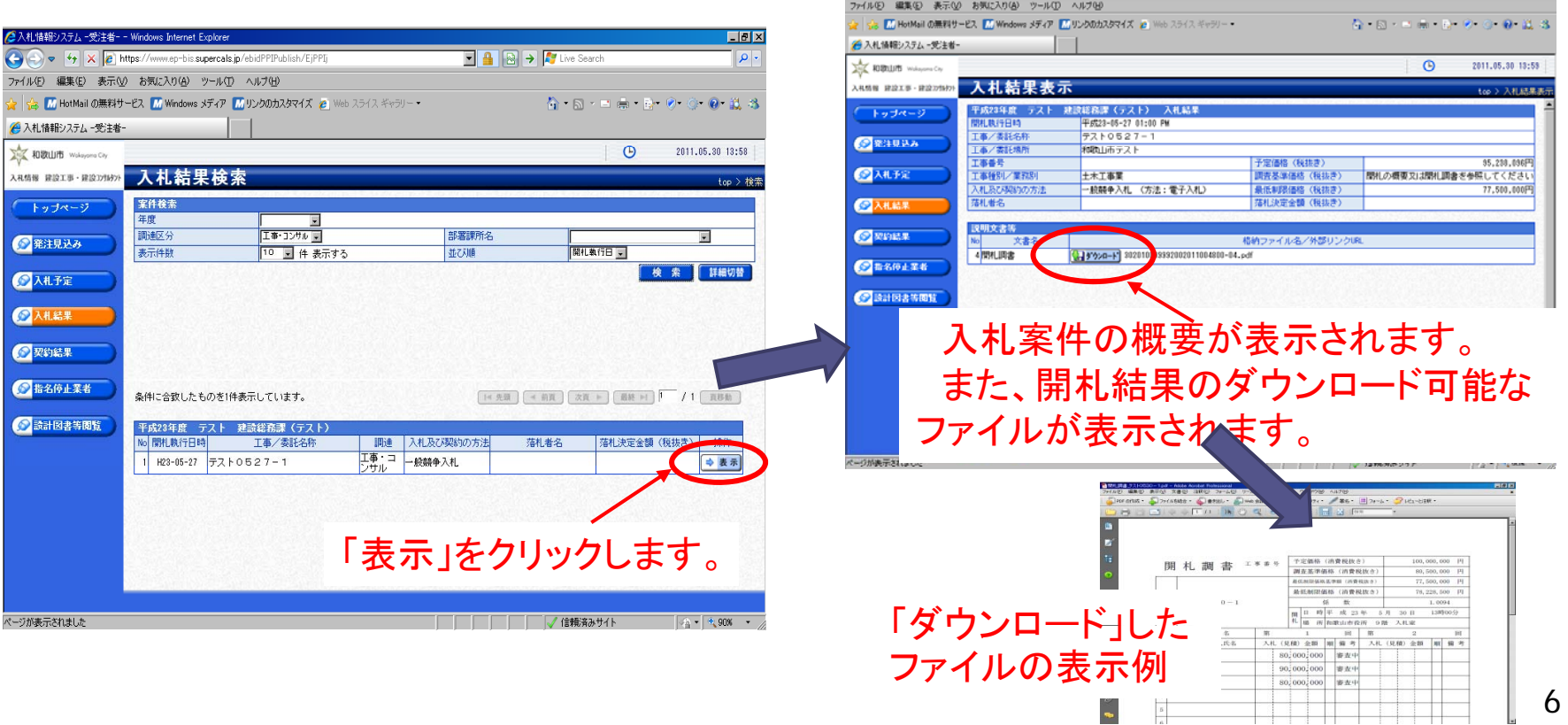

# 3 操作方法がわからないときには 電話 : 0570-011311

(対応時間:平日の9時~12時、13時~18時)

※土・日・祝日及び12月29日から翌年1月3日までは含みません。

操作方法がわからないときは、パソコンの画面 を表示させながら、問い合わせしましょう。

※ICカードに関する内容については、各認証局までお問い合わせください。